Mise en route de ZOOM

1 Cliquer sur le lient envoyé par email, la fenêtre suivante s'affiche :

Le téléchargement doit démarrer automatiquement après quelques secondes

Si le client Zoom est installé, lancer la réunion, ou téléchargez-le et exécutez Zoom.

2 Exécuter le fichier téléchargé et le logiciel zoom sera exécuté

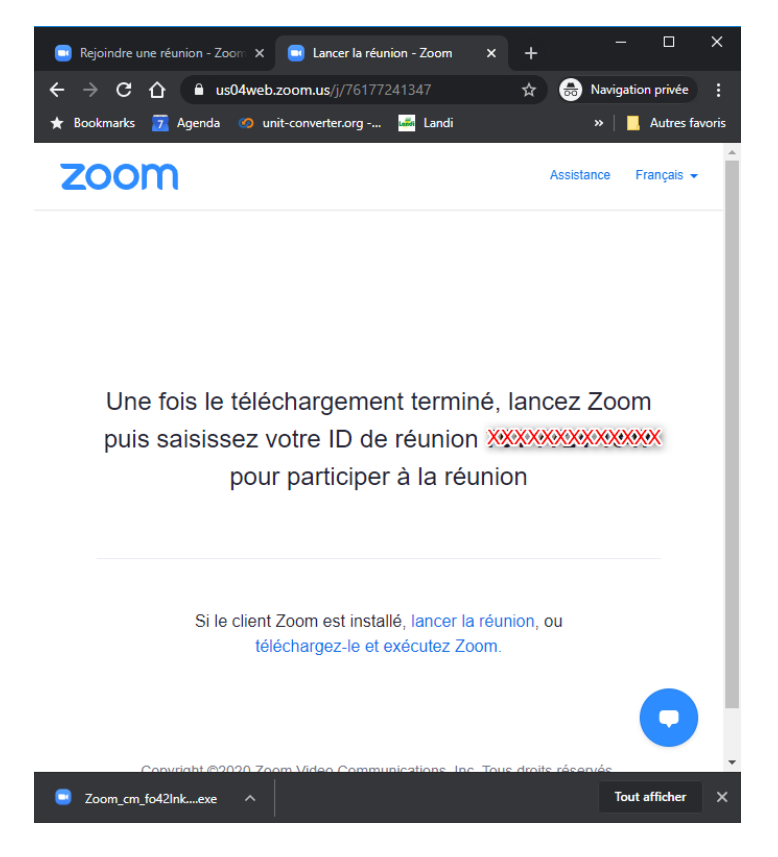

3 Attendez que la conférence démarre ….

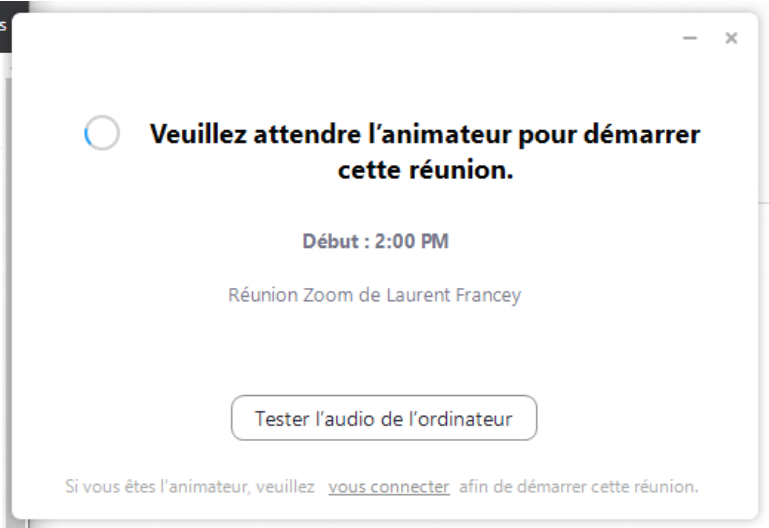

4 La conférence va démarrer, veuillez entrer votre prénom

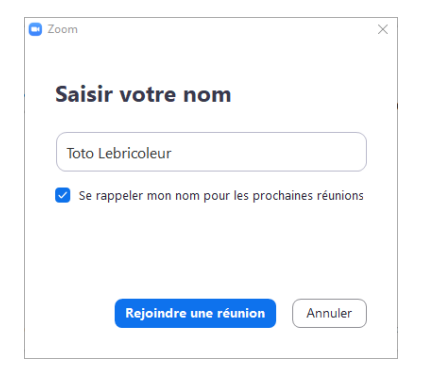

5 Attendez que l'animateur vous accepte ….

Veuillez patienter, l'hôte de la réunion vous laissera bientôt entrer.

> Réunion Zoom de Laurent Francey 26.04.2020

> > Tester l'audio de l'ordinateur

6 : voici quelques fonctionnalités pour activer la caméra, ....

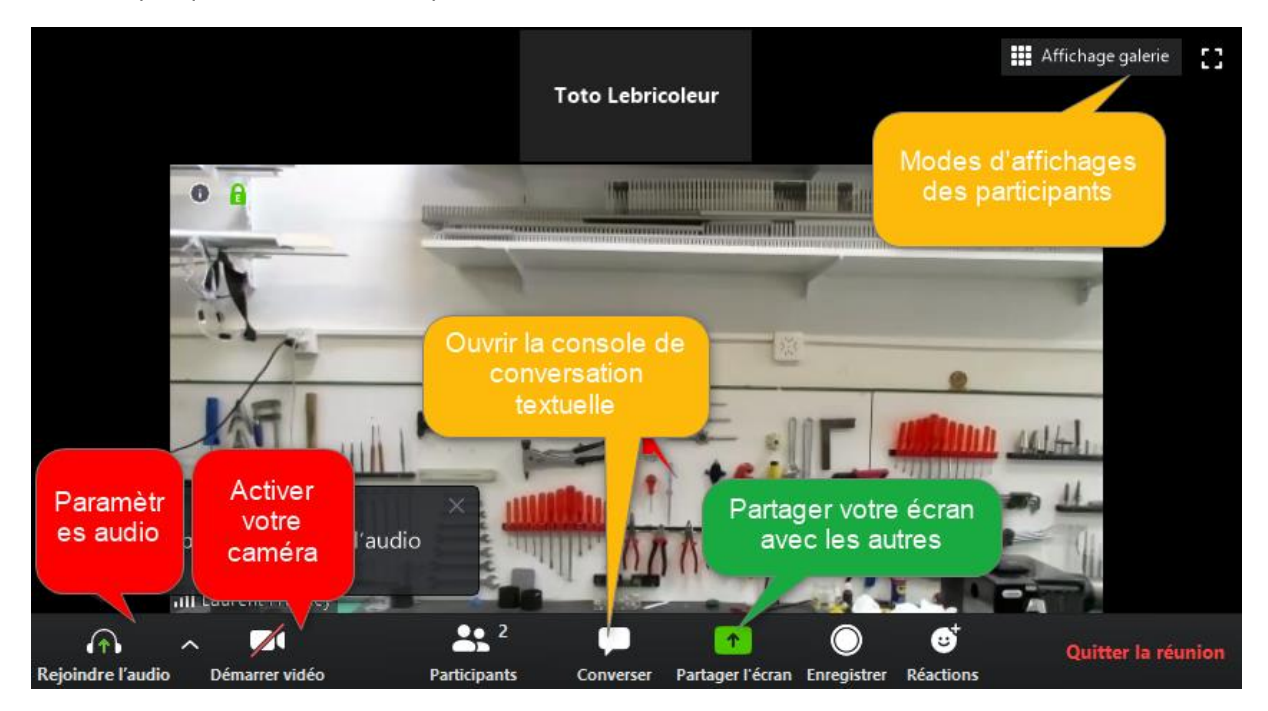